# Visitas virtuales mediante OTNhub

Virtual Visits using OTNhub: a quick guide for patients and families

# **Guía de consulta rápida para pacientes y familias**

Se le ha concertado una visita en línea, o visita virtual, con su profesional de salud mediante Ontario Telemedicine Network (OTNhub). OTNhub es un software seguro, privado y confidencial. Con este software, usted se podrá conectar en forma gratuita a su cita virtual. Esta guía lo asistirá a prepararse para su visita virtual (que OTN denomina eVisit).

# **Cómo cambiar o cancelar su cita**

#### Llame a su [clínica de UHN](https://www.uhn.ca/PatientsFamilies/Visit_UHN/Clinic_Appointments)

(https://www.uhn.ca/PatientsFamilies/Visit\_UHN/Clinic\_Appointments) si tiene alguna pregunta sobre su cita o si necesita cambiarla o cancelarla.

# **Para las visitas virtuales mediante OTNhub, necesitará:**

- **1. Un dispositivo con capacidad de videoconferencia**, tal como:
	- computadora de escritorio
	- computadora portátil
	- teléfono inteligente (iPhone o Android), o
	- tableta (iPad o Android)

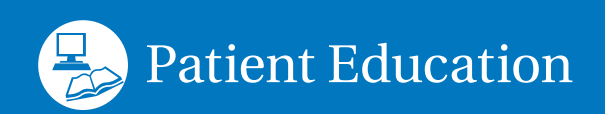

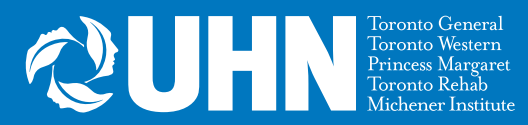

El dispositivo debe tener:

cámara

altavoces

 micrófono (o si no, puede utilizar un auricular que tenga parlantes y micrófono)

- **2. Conexión de Internet.** Necesitará una conexión de Internet privada y estable.
- **3. Tarjeta de salud de Ontario válida.**

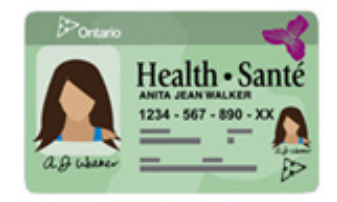

# **Unos** días antes **de la fecha programada para su visita virtual:**

## **1. Busque la invitación a su cita en su correo electrónico.**

La invitación a la cita (eVisit) le será enviada desde:

• su profesional de salud

o

• do-not-reply-otninvite@otn.ca

En la línea de asunto aparecerá el siguiente título: "Video eVisit Invitation - Event ID". La invitación incluirá instrucciones sobre cómo conectarse a la hora de su cita.

**Nota:** Si no encuentra este correo electrónico en la bandeja de entrada, busque en la bandeja de correo no deseado o spam, o la bandeja de correo basura.

**2. Si usa un teléfono inteligente o tableta: descargue la aplicación para dispositivos móviles** 

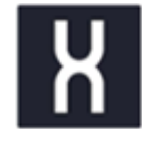

- 1. En la invitación por correo electrónico, haga clic en el enlace de **iOS (Apple)** o **Android**. Será redirigido al App Store o Google Play.
- 2. Descargue la aplicación **Pexip Infinity Connect** en su teléfono inteligente o tableta.
- 3. Deberá permitir que OTNhub acceda a su cámara y micrófono.

**Tenga en cuenta que:** estas son capturas de pantalla del correo electrónico que OTN envía en forma automática. Por defecto, los correos electrónicos se envían en inglés.

Joining an eVisit is simple:

#### **1. Prepare**

**Desktop/laptop users:** You will join your appointment using your web browser. For the best experience, use Chrome or Firefox.\*

**Mobile users:** Install the video mobile app using one of the following download links:

iOS (Apple) or Android. Close the app once the installation is complete.

We recommend that you **test your device** in advance. 

Puede conectarse y participar en una eVisit (visita virtual) en forma simple:

#### **1. Prepárese**

**Si utiliza una computadora de escritorio o portátil:** Conéctese a su cita a través de su navegador web. Utilice Chrome o Firefox para obtener una mejor experiencia. \*

**Si utiliza dispositivos o teléfonos móviles:** Instale la aplicación de video para dispositivos móviles con uno de los siguientes enlaces de descarga: iOS (Apple) o Android. Cierre la aplicación una vez que se complete la instalación.  $\bullet$ 

Le recomendamos que pruebe su dispositivo con anticipación.

**Nota:** Si no desea descargar la aplicación para dispositivos móviles, igualmente puede conectarse a la cita virtual con una computadora de escritorio o portátil, utilizando los navegadores **Google Chrome** o **Firefox**. Otros navegadores, como Explorer o Safari, no funcionan.

# **3. Pruebe la configuración y la conexión de su dispositivo**

- 1. En la invitación por correo electrónico, haga clic en el enlace: **"test your device"** (pruebe su dispositivo). Será redirigido a la página web de OTN.
- 2. Siga las instrucciones proporcionadas en la página web.

Joining an eVisit is simple:

**1. Prepare**

**Desktop/laptop users:** You will join your appointment using your web browser. For the best experience, use Chrome or Firefox.\*

**Mobile users:** Install the video mobile app using one of the following download links: *iOS (Apple)* or **Android.** Close the app once the installation is complete.

We recommend that you test your device in advance. 

Puede conectarse y participar en una eVisit (visita virtual) en forma simple:

#### **1. Prepárese**

**Si utiliza una computadora de escritorio o portátil:** Conéctese a su cita a través de su navegador web. Utilice Chrome o Firefox para obtener una mejor experiencia. \*

**Si utiliza dispositivos o teléfonos móviles:** Instale la aplicación de video para dispositivos móviles con uno de los siguientes enlaces de descarga: iOS (Apple) o Android. Cierre la aplicación una vez que se complete la instalación.

Le recomendamos que pruebe su dispositivo con anticipación.  $\boldsymbol{d}$ 

## **¿Tiene problemas técnicos antes de su cita?**

Comuníquese con su clínica para ver si es posible utilizar otra plataforma para su cita virtual.

# **Al menos** 15 minutos antes **de la hora programada para su visita virtual:**

1. Busque su tarjeta de salud. Asegúrese de tener consigo su tarjeta de salud de Ontario válida.

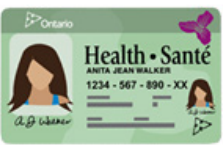

- 2. Prepárese y conéctese a la cita utilizando OTHhub.
	- Busque un sitio privado y tranquilo con una buena conexión de Internet.
	- En su correo electrónico abra la invitación a la cita.
	- Haga clic en: Start eVisit (Iniciar eVisit).
	- Encienda la cámara y el micrófono para que su profesional de salud pueda verlo y oírlo.

Joining an eVisit is simple:

#### **1. Prepare**

**Desktop/laptop users:** You will join your appointment using your web browser. For the best experience, use Chrome or Firefox.\*

**Mobile users:** Install the video mobile app using one of the following download links: iOS (Apple) or Android. Close the app once the installation is complete.

We recommend that you test your device in advance.

#### **2. Connect**

When it's time for your appointment, click the button below to join.

#### Start eVisit

Need help? Click here for user quides and video tutorials.

If you are still having trouble, please contact **OTN Support: 1-888-654-0888**.

If you are seeing your family doctor or specialist, please return to this email after your eVisit and take a short survey about your experience. All information will remain confidential.

Thank You.

\*Your eVisit is best experienced with the following desktop browser or mobile apps:

Chrome Firefox iOS App Android App For advanced videoconferencing functionality such as sharing your screen, use Chrome or Firefox. If your default browser is not chrome or Firefox, you can right click the "Start eVisit" button, copy the link and paste it into Chrome or Firefox to join your eVisit.

Es sencillo conectarse y participar en eVisit:

### **1. Prepárese**

**Si utiliza una computadora de escritorio o portátil:** Conéctese a su cita a través de su navegador web. Utilice Chrome o Firefox para obtener una mejor experiencia. \*

**Si utiliza dispositivos o teléfonos móviles:** Instale la aplicación de video para dispositivos móviles con uno de los siguientes enlaces de descarga: iOS (Apple) o Android. Cierre la aplicación una vez que se complete la instalación.

Le recomendamos que <u>pruebe su dispositivo</u> con anticipación

### **2. Conéctese**

A la hora de su cita haga clic en el botón de abajo para conectarse.

# Start eVisit

¿Necesita ayuda? Haga clic aquí para consultar guías de usuario y tutoriales en video.

Si aún tiene problemas, **comuníquese con la línea de asistencia de OTN al: 1-888-654-0888.**

Si usted tiene una cita con su médico de familia o especialista, regrese a este correo electrónico luego de su eVisit para responder una breve encuesta sobre su experiencia. Toda información se mantendrá en forma confidencial.

Gracias.

\*Podrá obtener una mejor experiencia de conexión en su eVisit si utiliza algunos de los siguientes navegadores para computadoras o aplicaciones para dispositivos móviles:

Chrome Firefox iOS App Android App

Para funciones avanzadas de videoconferencia, como compartir pantalla, use Chrome o Firefox. Si su navegador predeterminado no es Chrome o Firefox, haga clic derecho sobre: "Start eVisit" (iniciar eVisit), y copie y pegue el enlace en Chrome o Firefox para conectarse a su eVisit.

Haga clic en [visitas virtuales mediante OTNhub](https://otn.ca/video-visit-help/Content/Home.htm)

(https://otn.ca/video-visit-help/Content/Home.htm) para obtener más información

# **Solución a los problemas más frecuentes durante las citas virtuales**

**Si no oye a su profesional de salud:** verifique que el volumen de su dispositivo esté encendido y con nivel alto.

**Si su profesional de salud no lo oye ni lo ve:** verifique que la cámara y el micrófono estén encendidos y que el micrófono no esté silenciado.

**Si el video o el sonido se reproducen en forma lenta, distorsionada o entrecortada:** Compruebe que su conexión a Internet sea lo más estable y rápida posible.

- Si está utilizando Internet inalámbrico (Wi-Fi), manténgase cerca del router para conexión inalámbrica o Wi-Fi.
- Cierre cualquier otra aplicación o programa que pueda estar abierto.

• Si otras personas también están usando su Internet, pídales que eviten actividades que puedan ralentizar su conexión durante la cita. Estas actividades pueden incluir videos de transmisión continua (como mirar Netflix o YouTube) o jugar videojuegos en línea.

**¿Continua con problemas técnicos durante su cita?** Su profesional de salud tal vez continúe con la cita llamándolo por teléfono.

# **Protección de su privacidad**

- Asegúrese de que la invitación por correo electrónico provenga de su profesional de salud o de: do-not-reply-otninvite@otn.ca.
- **• No responda** al correo electrónico de la invitación. Si tiene preguntas sobre su cita, llame a la clínica.
- Tenga en cuenta que nunca solicitamos que nos envíe información personal o confidencial por correo electrónico.
- Durante la visita virtual, use una conexión de Internet segura y privada, y conéctese también desde un sitio seguro y privado. Nunca utilice lugares públicos o conexiones inalámbricas públicas para conectarse a videoconferencias para atención médica como, por ejemplo, aeropuertos, cafés u otras áreas públicas.
- Informe a su profesional de salud si:
	- ha compartido el correo electrónico o el enlace de invitación con alguien más
	- hay alguien más en la habitación con usted durante su cita

Para su privacidad y la privacidad de su profesional de salud, **no grabe** el audio o video de su visita virtual.

Encuentre más información sobre [visitas virtuales y consejos de privacidad](https://www.uhn.ca/PatientsFamilies/Virtual_Care) (https://www.uhn.ca/PatientsFamilies/Virtual\_Care) en el sitio web de UHN.

Visite<www.uhnpatienteducation.ca> para más información acecrca de la salud.

Póngase en contacto con nosotros para enviar comentarios o solicitar este folleto en un formato diferente, como en letra grande o formatos electrónicos: [pfep@uhn.ca](mailto:pfep%40uhn.ca?subject=)

<sup>© 2020</sup> University Health Network. Todos los derechos reservados. Use este material solo para su información. No reemplaza el consejo de su médico u otro profesional de la salud. No use esta información para diagnóstico o tratamiento. Consulte con su proveedor de atención médica sobre cualquier afección médica específica. Puede imprimir 1 copia de este folleto solamente para uso no comercial y personal.